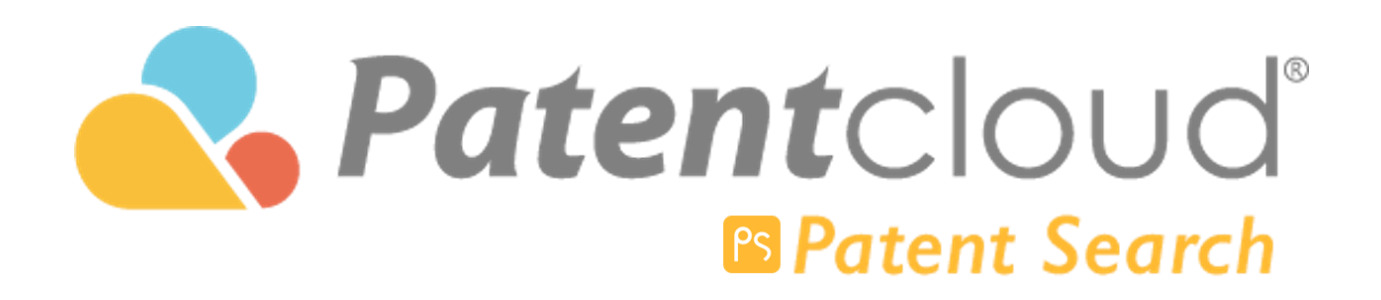

## 目次

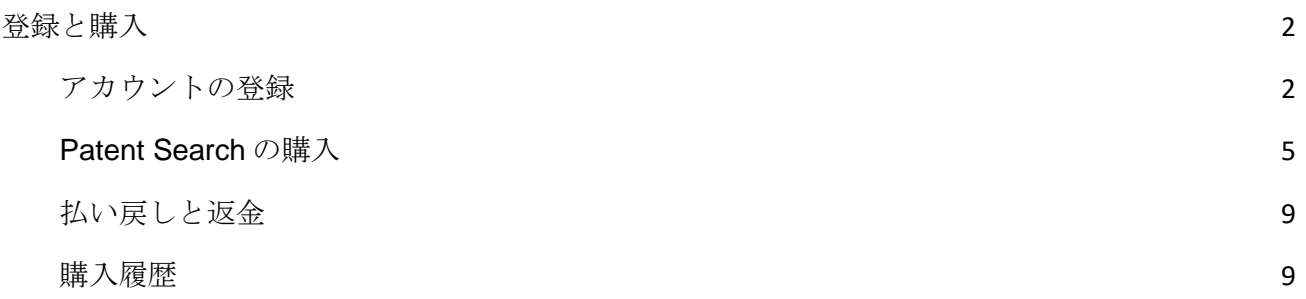

<span id="page-2-0"></span>登録と購入

<span id="page-2-1"></span>アカウントの登録

Patentcloud の使用を開始する前に、アカウントを作成して登録する必要があります。Patentcloud プラットフォームにて、「スタート」ボタンをクリックしてアカウントの登録を開始できます。

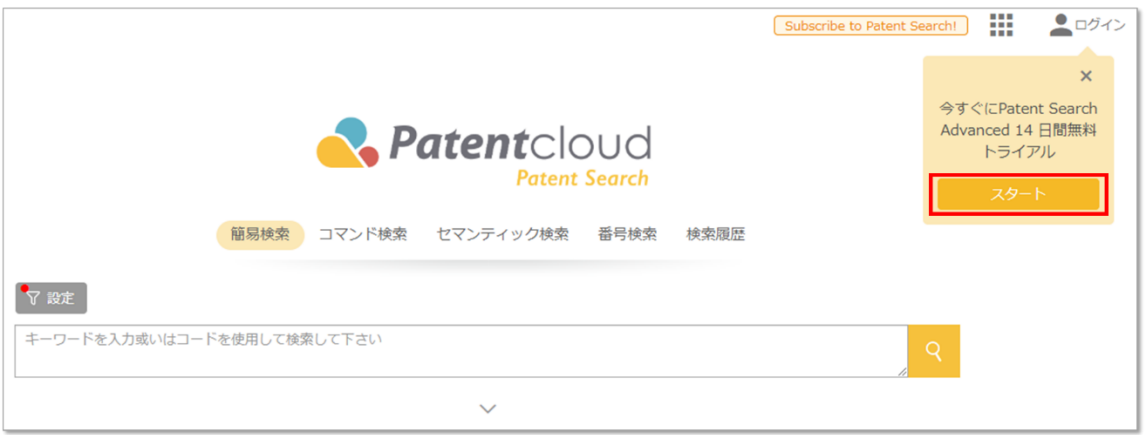

以下のフォームに記入してください。次の内容を入力します。

- 1. E メールアドレス
- 2. パスワード
- 3. 確認のためのパスワードを再入力
- 4. 氏名(名と姓)

続いて、「確定」をクリックして登録内容を送信します。Facebook、Google、Twitter、 LinkedIn、QQ などのソーシャルメディアプラットフォームを使用して登録することもできます。

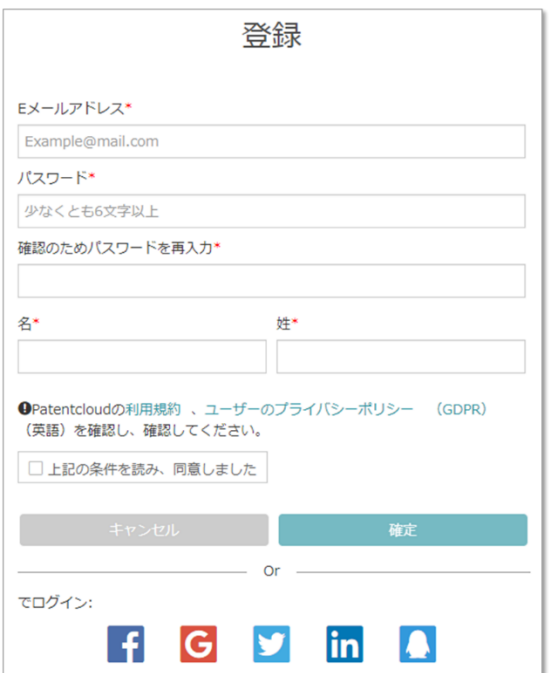

メールアドレスへ認証メールが送信されます。10分以内にメールが届かない場合は、「確認メー ルの再送信」ボタンをクリックすると認証用メールが再度送信されます。

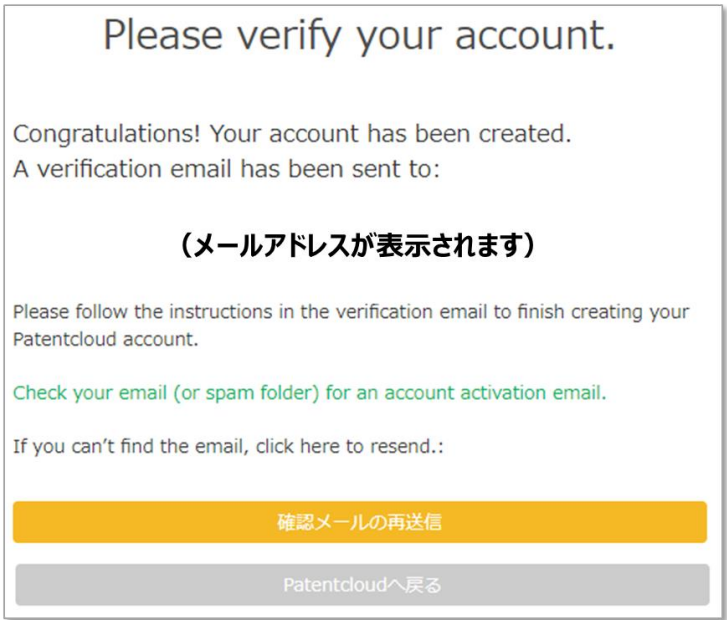

それでも認証メールが届かない場合は、受信トレイのスパムフォルダまたはジャンクメールフォル ダをチェックしてください。または、<https://app.patentcloud.com/re-active.html> にてアカウントの メールアドレスを入力すると、新たに認証メールが送信されます。

認証メールが届いたら、「今すぐ始める **Patentcloud**!」をクリックしてアカウントを有効にしま す。これで、登録したメールアドレスで Patentcloud へサインインできるようになります。

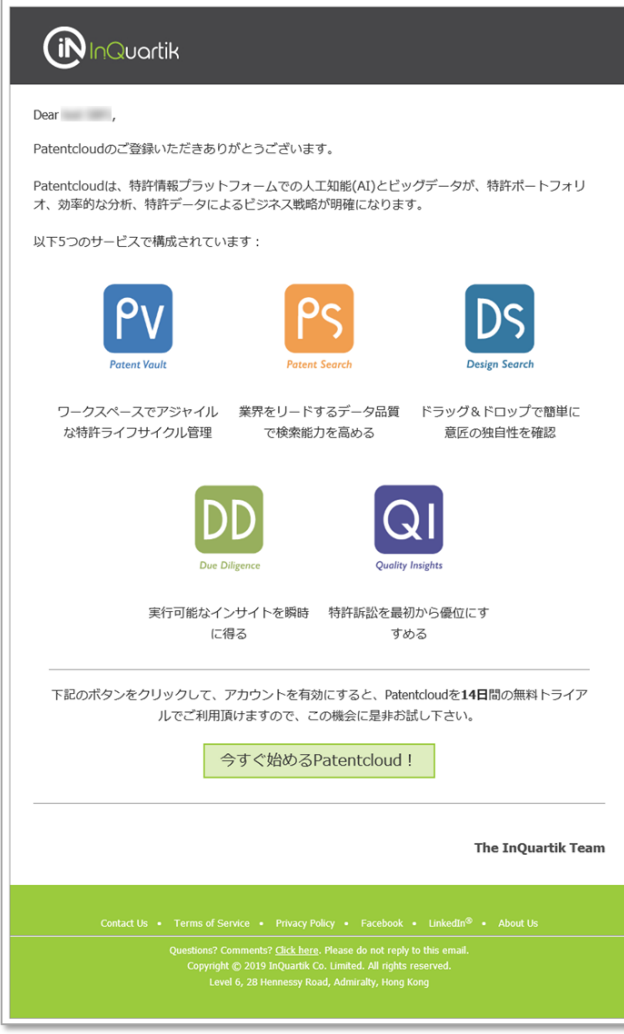

「今すぐ始める **Patentcloud**!」をクリックすると、**Account Activation Successful**(アカウン トが有効になりました)のウィンドウが表示されます。

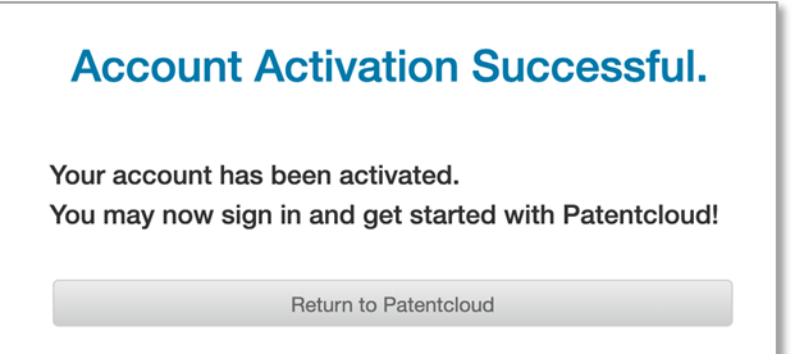

## <span id="page-5-0"></span>Patent Search の購入

Patent Search を購入する場合は以下の手順に従ってください。

- 1. アカウントにサインインします。
- 2. Patent Search のメインページにて、**Subscribe to Patent Search**(Patent Search を購入 する)ボタンをクリックします。

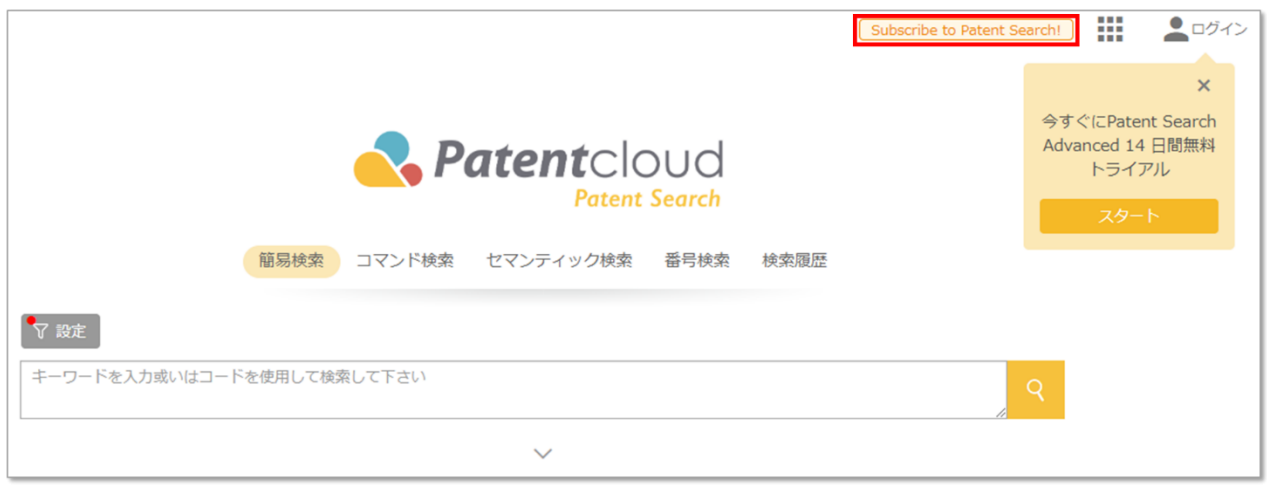

3. 以下のページが表示されます。Patent Search を購入する際の支払間隔を選びます。 **Annually**(毎年)または **Monthly**(毎月)です。続いて、購入するプランを選びます。 「ベーシック」、「アドバンス」、「プレミアム」を選択できます。その後、「購入」を クリックします。

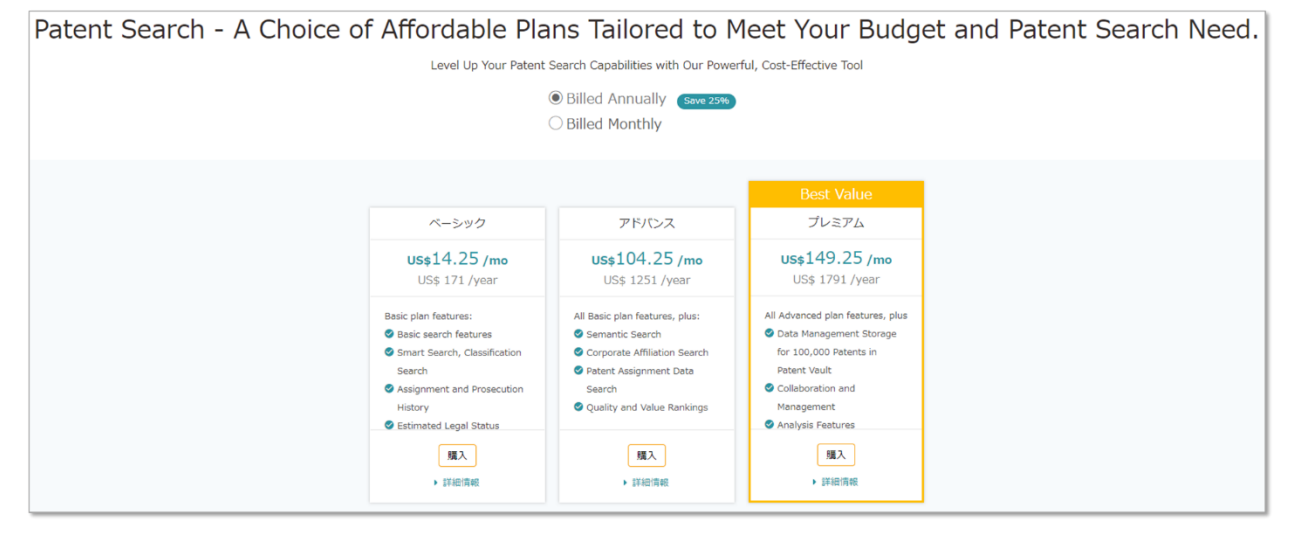

4. 表示される内容が購入する内容に一致しているか、確認します。「次に」をクリックしま す。

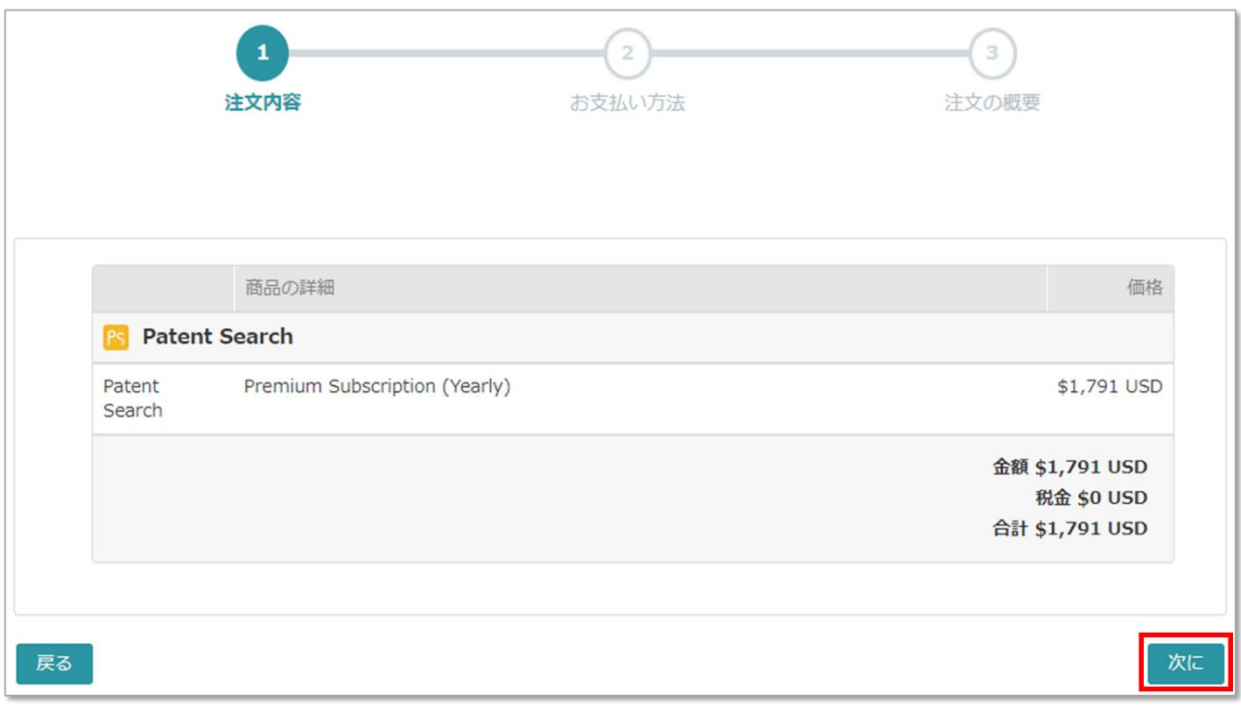

5. 「お支払い方法」ページにて、クレジットカード番号と住所情報を記入します。

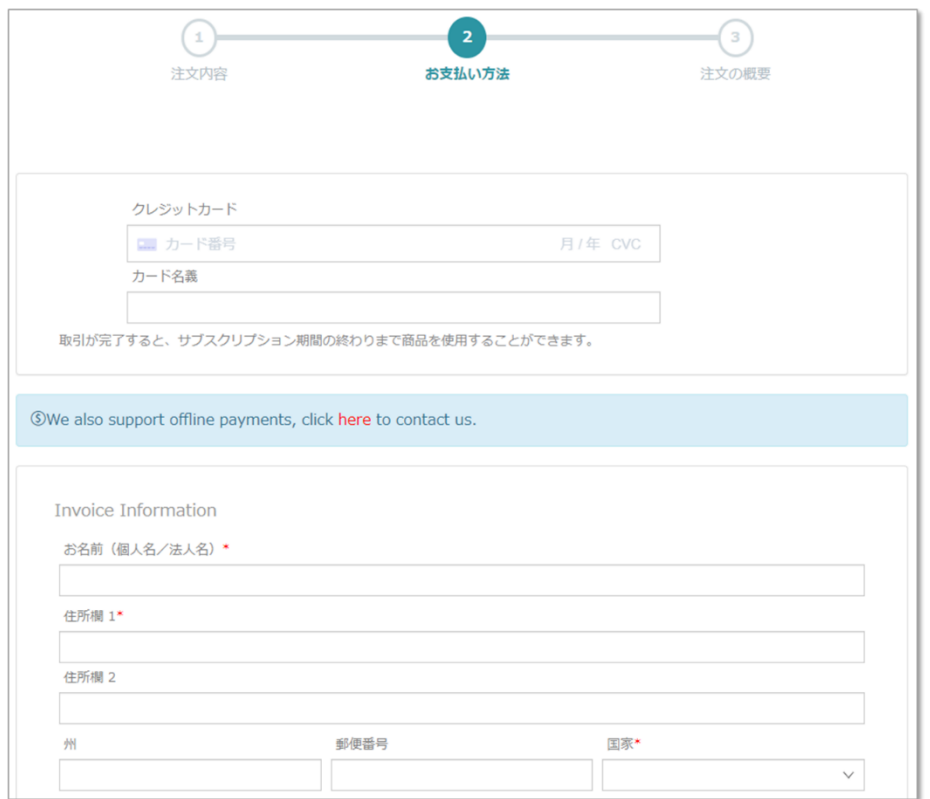

6. 支払いページの下端までスクロールします。「利用規約」と「個人情報保護方針」をご確 認のうえ、チェックボックスにチェックを入れます。「注文完了」をクリックします。

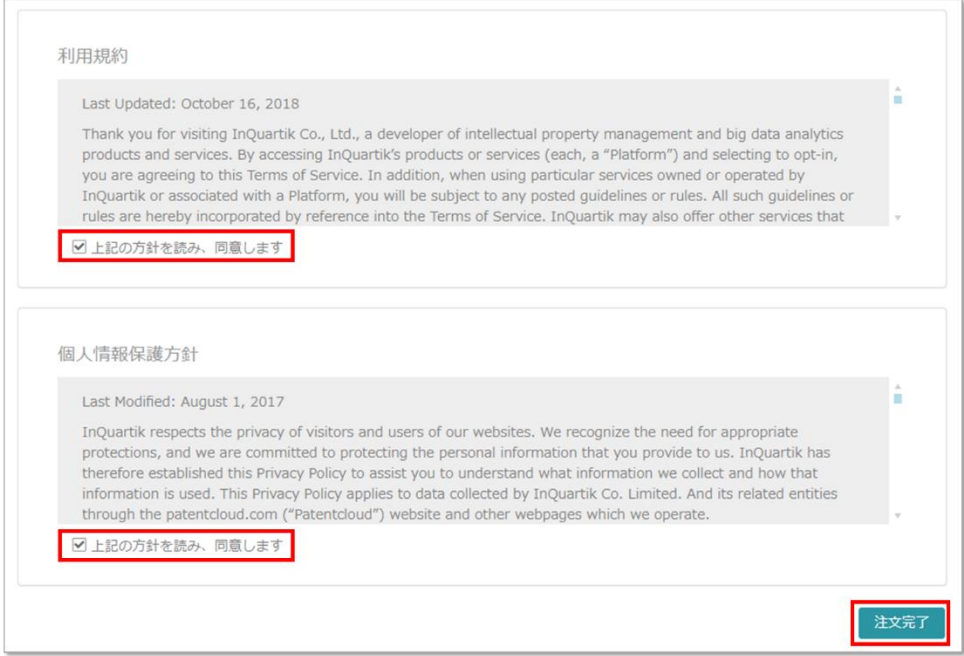

7. これで終了です。(この例では)Patent Search のプレミアム会員となりました。

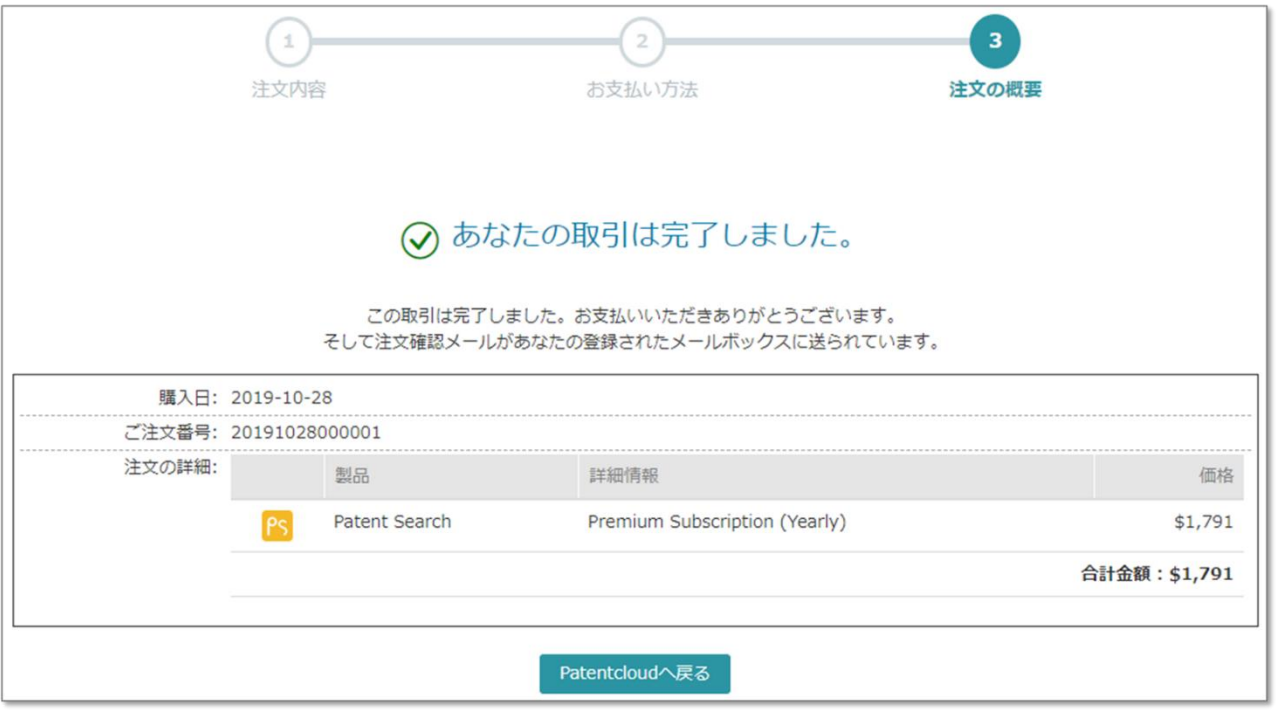

## <span id="page-9-0"></span>払い戻しと返金

Patentcloud の購入後は返金されません。

<span id="page-9-1"></span>購入履歴

購入履歴はアカウントの「アカウントの管理」セクションで確認できます。以下の手順に従い、以 前に購入した内容を確認してください。

1. 上右隅の丸いアイコンをクリックし、続いて「アカウントの管理」をクリックします。

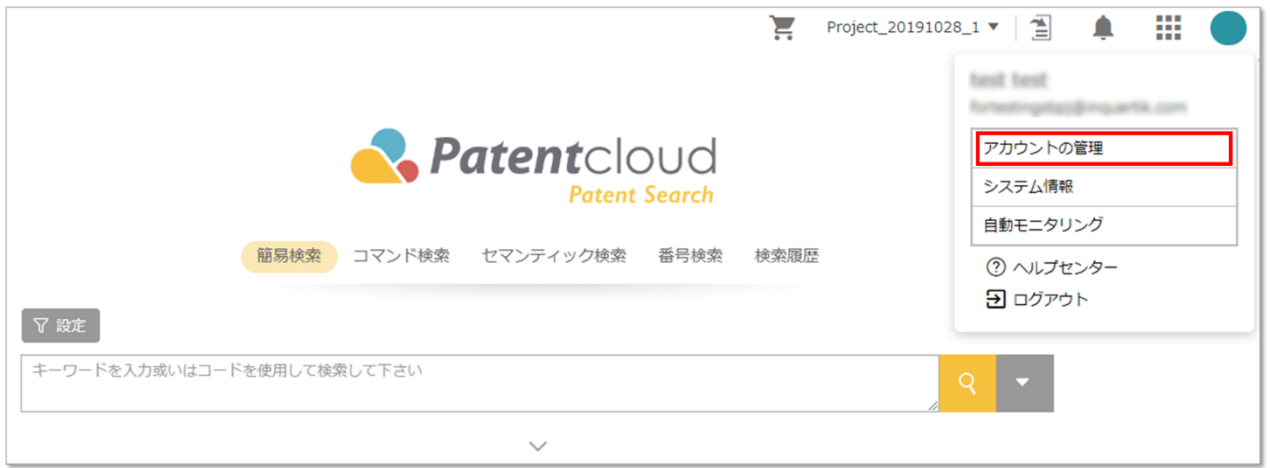

2. パネルの左側にて、「情報総覧」をクリックします。「サブスクリプションのステータ ス」情報が表示されます。

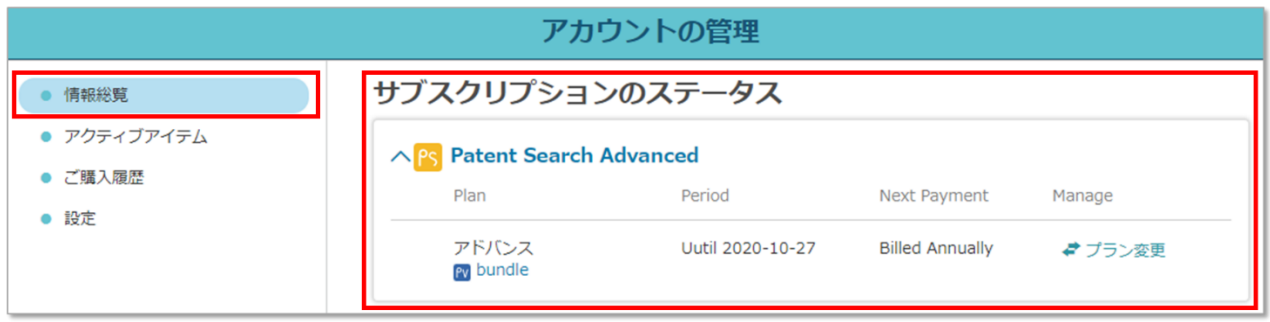

最終更新日:2019 年 10 月 28 日